# **IC in Vista**

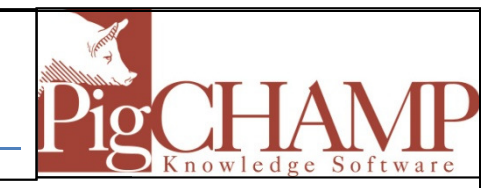

#### Short Description:

In order for PigCHAMP and PigCHAMP Mobile to install properly the Windows User Account Controls need to be turned off during the installation process. After installation these can be turned on again.

## Process:

### **Turn Off User Account Control**

- 1. Click on Start button.
- 2. Click on Control Panel.
- 3. Click on User Accounts (Classic View)
- 4. Click on Turn User Account Control On or Off

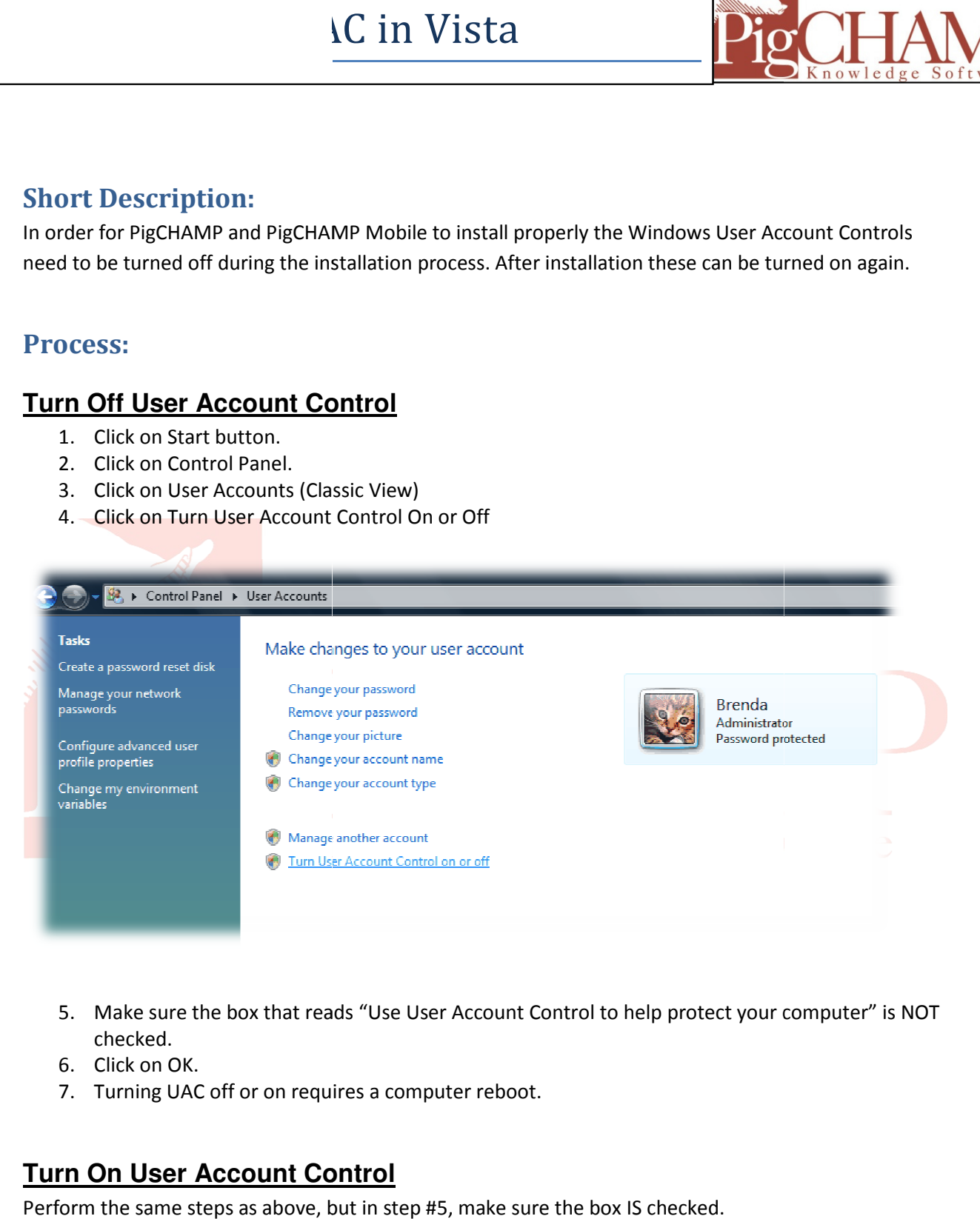

- 5. Make sure the box that reads "Use User Account Control to help protect your computer" is NOT checked.
- 6. Click on OK.
- 7. Turning UAC off or on requires a computer reboot.

# **Turn On User Account Control Turn On Control**

Perform the same steps as above, but in step #5, make sure the box IS checked.

PigCHAMP | Confidential